**SLANPRO** 

## **Inalámbricos - Equipos**

**LP-288ai, Radio OFDM en la banda de 5.8GHz de LanPro, con Ancho de Banda Fraccional de 5/10/20MHz Manual 123, para instalación en Modo Cliente**

**LP288ai\_M123\_SPC01W**

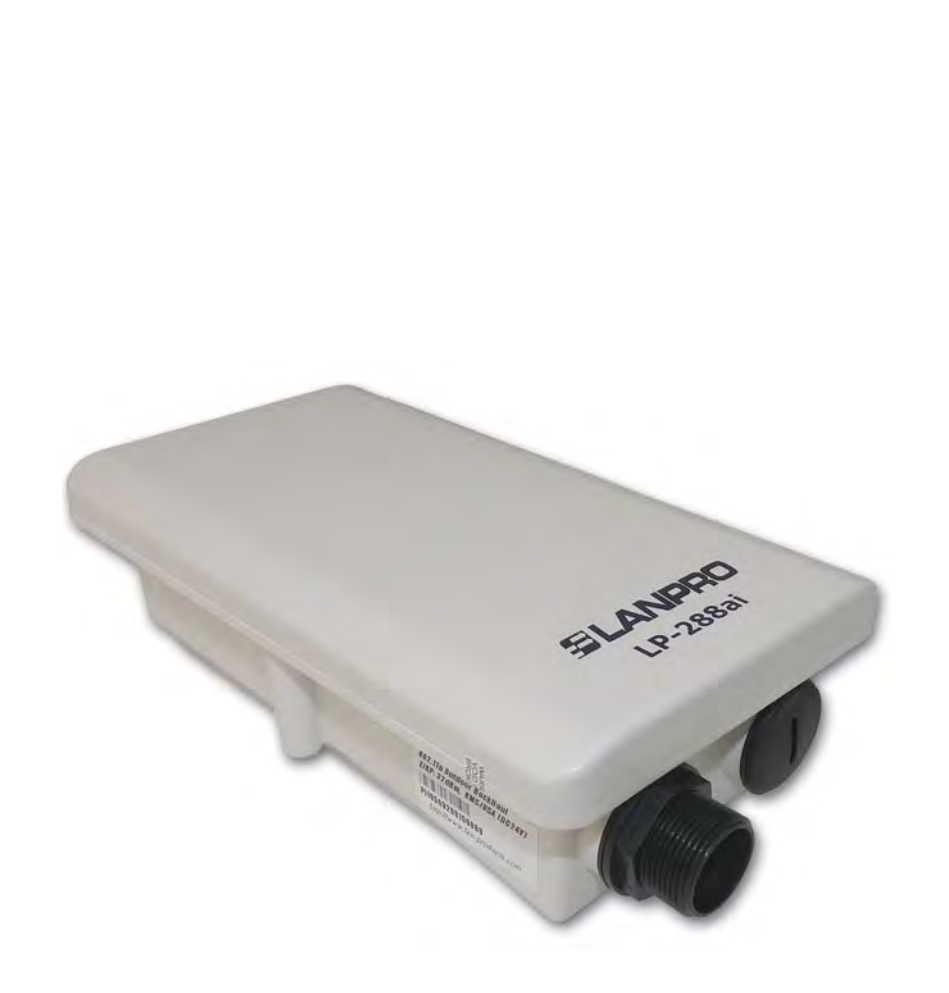

**LP-288ai, Radio OFDM en la banda de 5.8GHz de LanPro, con Ancho de Banda Fraccional de 5/10/20MHz Manual 123, para instalación en Modo Cliente.**

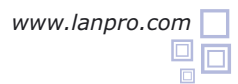

**Siguiendo las instrucciones siguientes podrá instalar su LP-288ai en Modo Cliente.**

**1** Revise el contenido de la caja, ver figura 1.

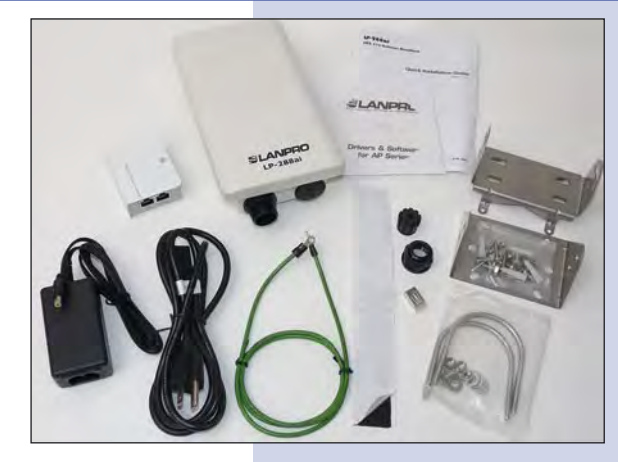

**Figura 1**

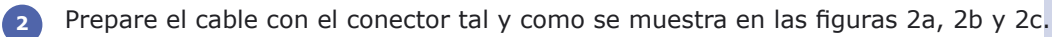

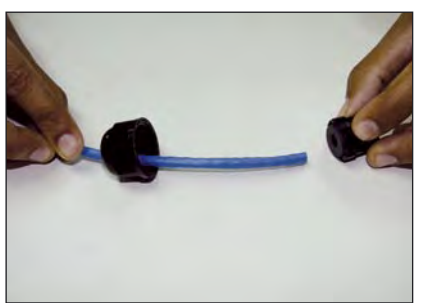

**Figura 2a**

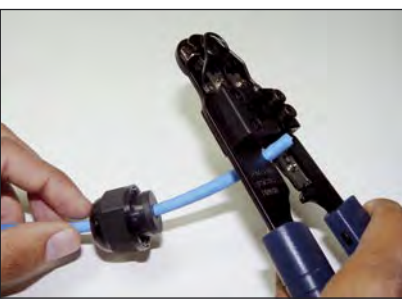

**Figura 2b Figura 2c**

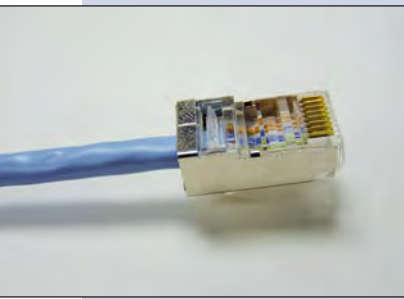

**5**

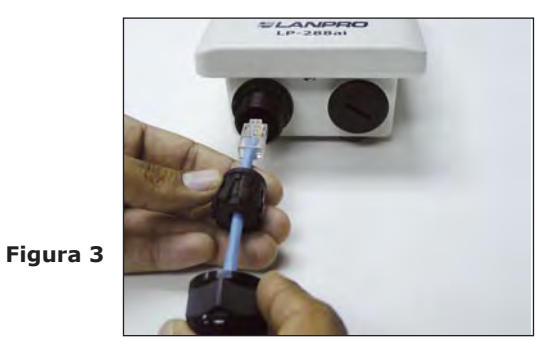

**3** Conecte el Cable. Conecte la salida **To ODU** del sistema de alimentación PoE a su LP-288AI tal y como se muestra en la figura 4. **4**

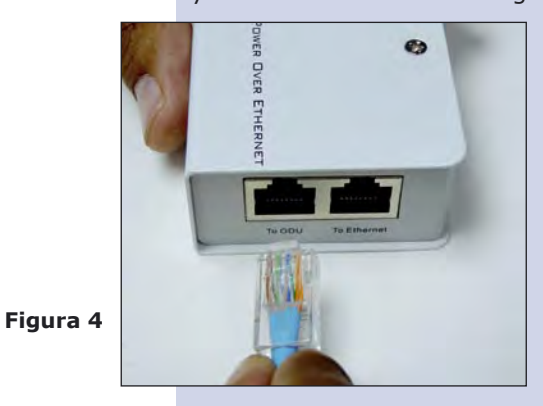

Conecte un puerto de su PC o Switch mediante un patchcord a la entrada de **To Ethernet** del Inyector PoE de su LP-288ai como se muestra en la figura 5.

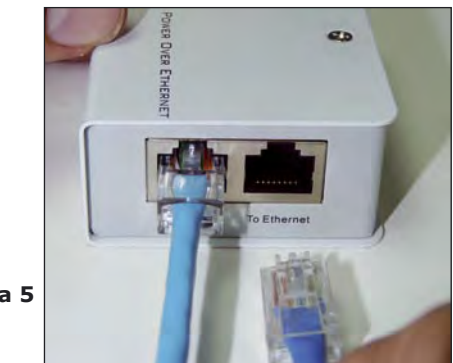

**Figura 5**

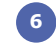

**7**

Conecte a la energía eléctrica al inyector PoE como se muestra en la figura 6.

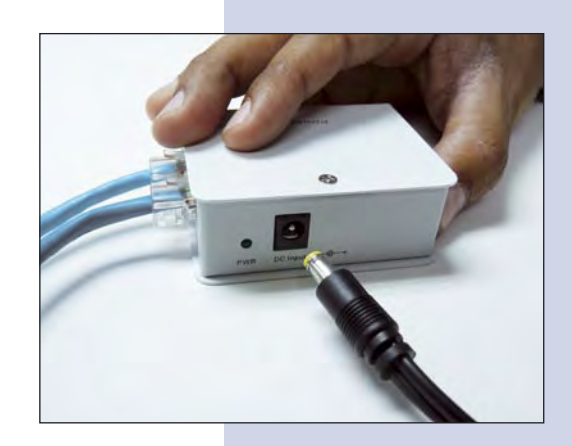

**Figura 6**

Vaya a las propiedades de su tarjeta de red: **Local Area Connection Properties** y seleccione: **Internet Protocol**, seleccione: **Properties,** tal y como se muestra en la figura 7.

**Figura 7**

En la ventana: **Internet protocol (TCP/IP) Properties** de la figura 8, seleccione: **Use the following IP address** y coloque una dirección IP dentro del rango de IP por defecto del LP-288ai, en este ejemplo hemos seleccionado la dirección 192.168.1.201. El LP-288ai tiene por defecto la dirección: 192.168.1.2, coloque en: **Subnet mask**: 255.255.255.0 y en: **Default gateway** la dirección del router destino, en el **DNS** deberá colocar el DNS de su proveedor de Internet o podrá colocar la IP del router destino, el cual provee el servicio de internet, esto para que las consultas correspondientes se envíen al router de la red destino. **8**

Una vez finalizado seleccione: **OK** y luego: **Close.**

**Figura 8**

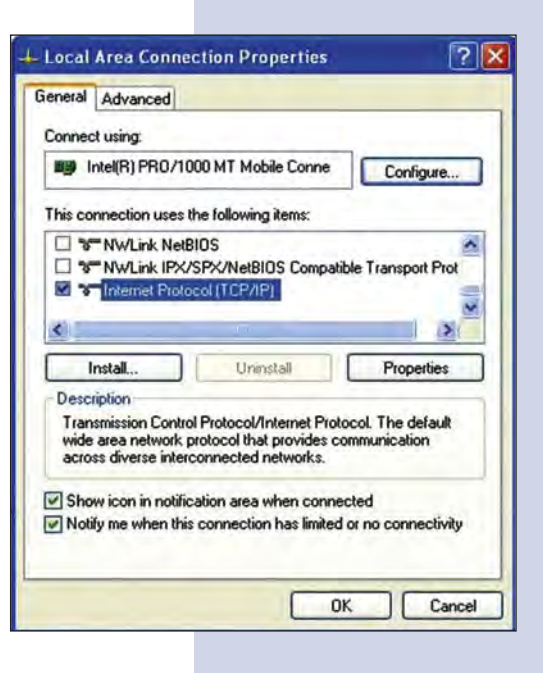

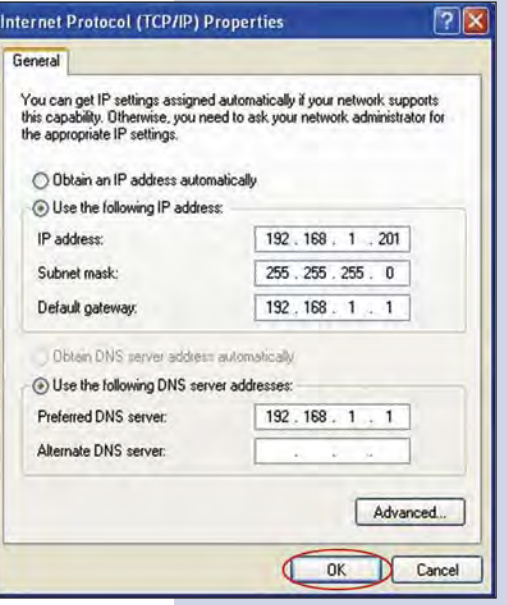

Es importante mencionar que en esta configuración del LP-288ai, él será un cliente de la red destino. En la figura 9 se muestra el diagrama por el que deberá guiarse. **9**

En este diagrama, la red destino es la de color amarillo, en ella, usted tiene un Router que provee la conexión a internet y tiene habilitado la entrega de direcciones dentro del segmento 192.168.1.x, teniendo como reservadas las direcciones restantes del alcance (scope), el Router en cuestión solo entregará direcciones desde la 100 a la 200, y provee la conexión a internet. El segmento de color azul es la red de su LP-288ai donde él tiene la dirección por defecto 192.168.1.3.

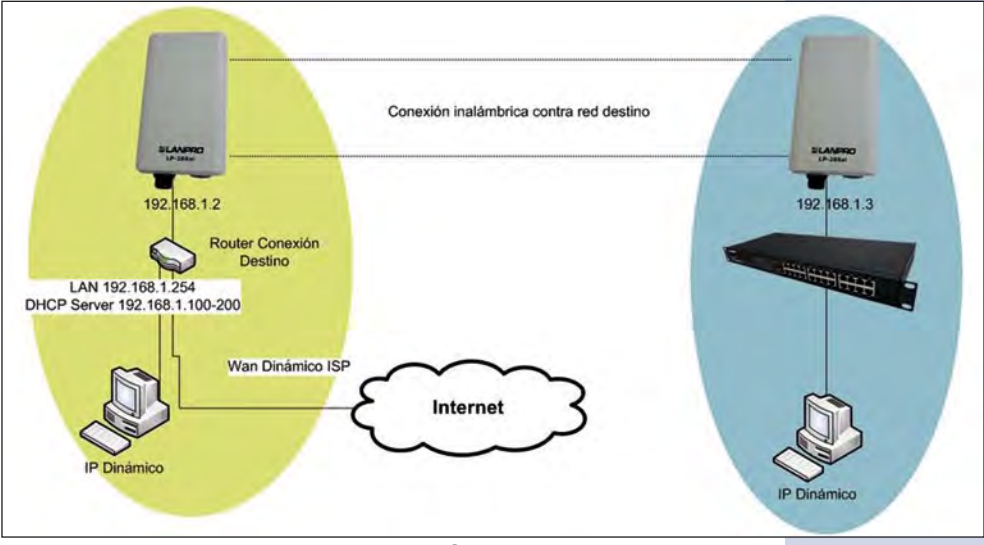

**Figura 9**

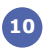

**11**

Abra el navegador de su elección y coloque la dirección por defecto 192.168.1.2, ver figura 10.

LP-288ai, tiene 2 niveles de usuarios, uno

clave: **admin**.

11.

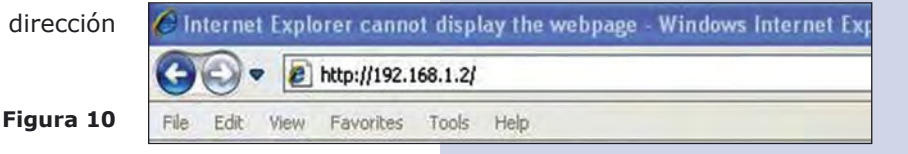

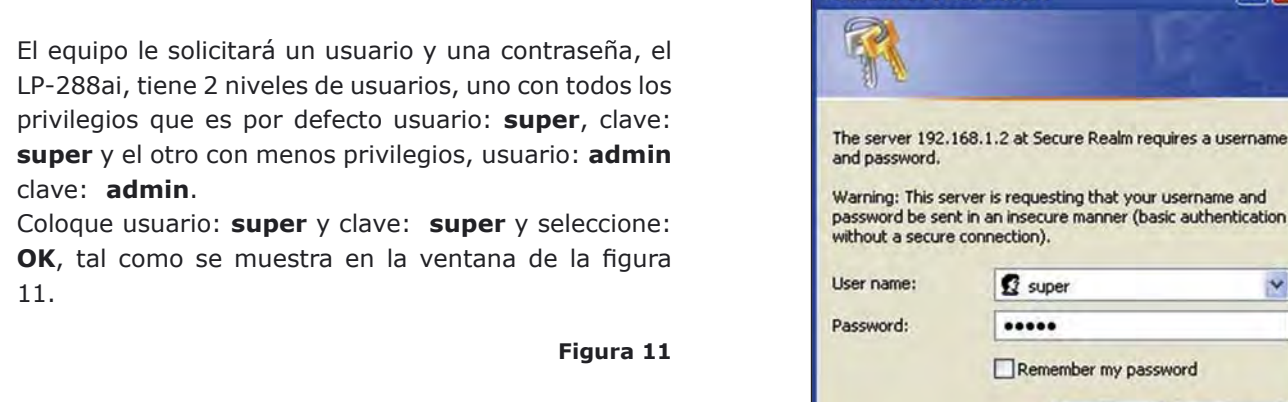

Connect to 192, 168, 1.2

www.lanpro.com

 $|?| \times$ 

Y

asic authentication

Cancel

 $\alpha$ 

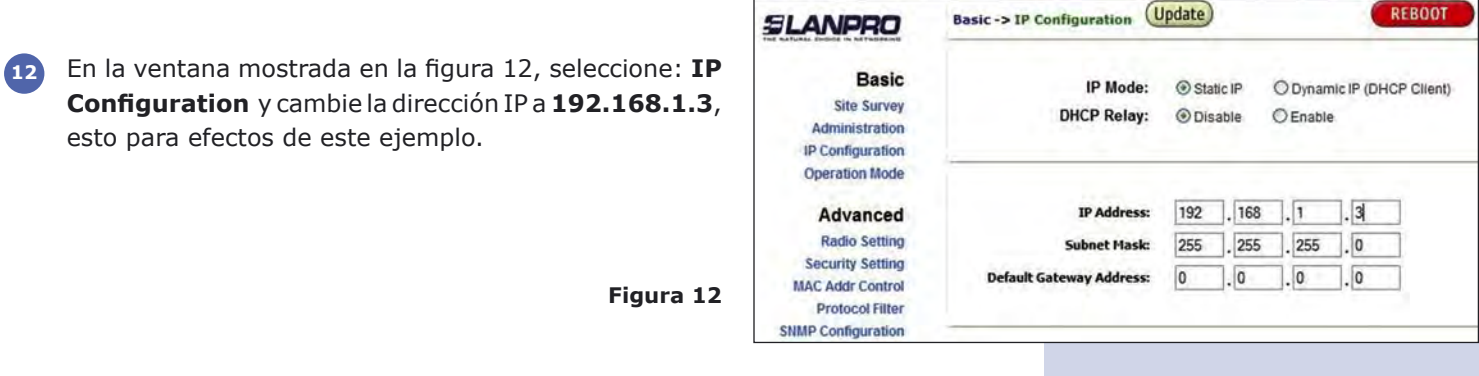

**13** Para guardar los cambios seleccione: **Update**. Ver figura 13.

Una vez guardados los cambios, en la ventana mostrada seleccione: **Reboot**, para que los mismos tengan efecto. (Ver figura14).

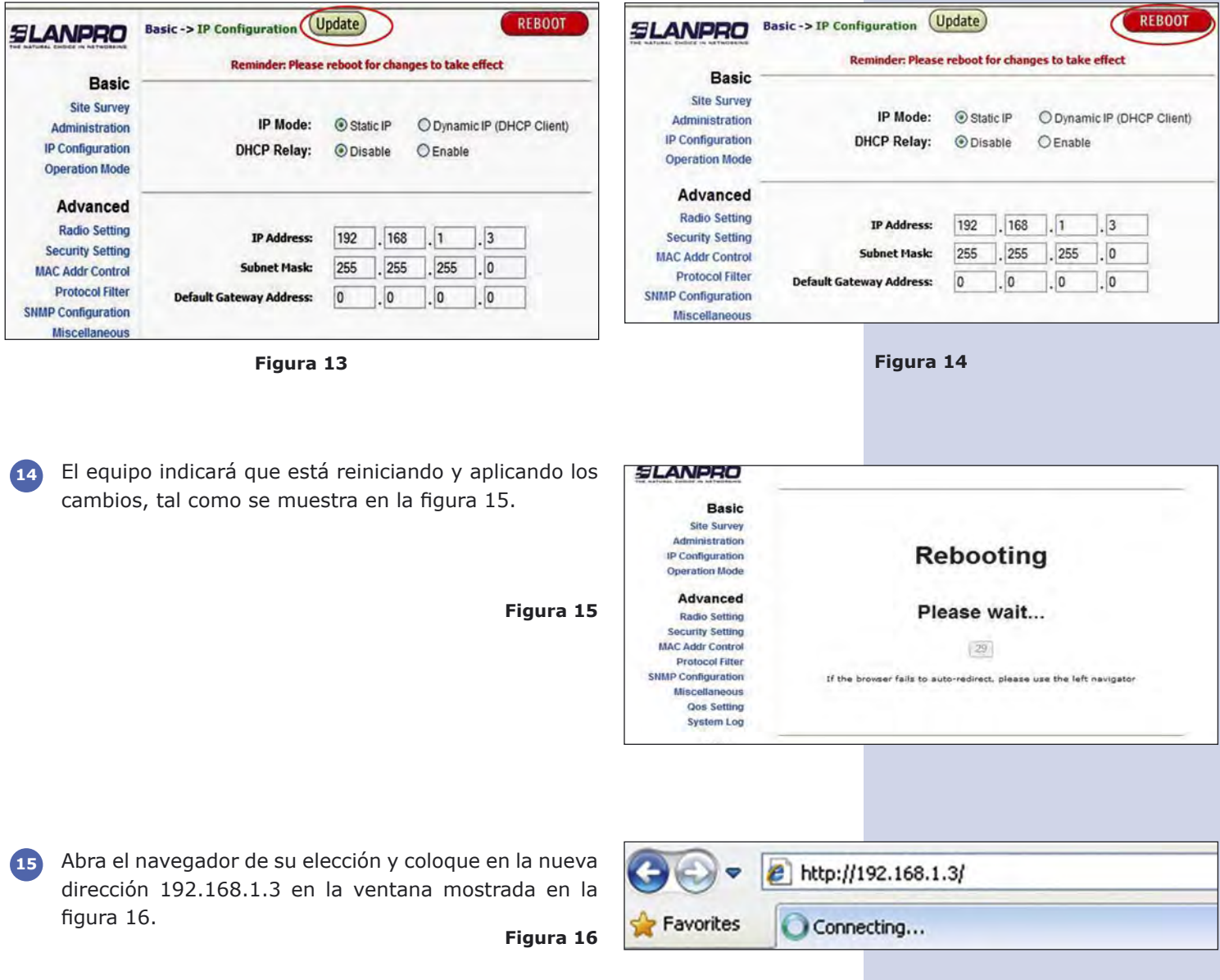

cambios.

**17**

El equipo le solicitará nuevamente el usuario y una contraseña, Coloque usuario: **super** y clave: **super**. Selecione: **OK**. **16**

En la ventana mostrada en la figura 18, seleccione: **Operation Mode**, seleccione: **Client**, coloque el **SSID** de la red destino, en este ejemplo Lanpro 288ai, en: Radio Frequency coloque el canal del AP destino, si no la sabe puede seleccionar: **SmartSelect**, deshabilite la opción: **WDS**, seleccione: **Update** para guardar los

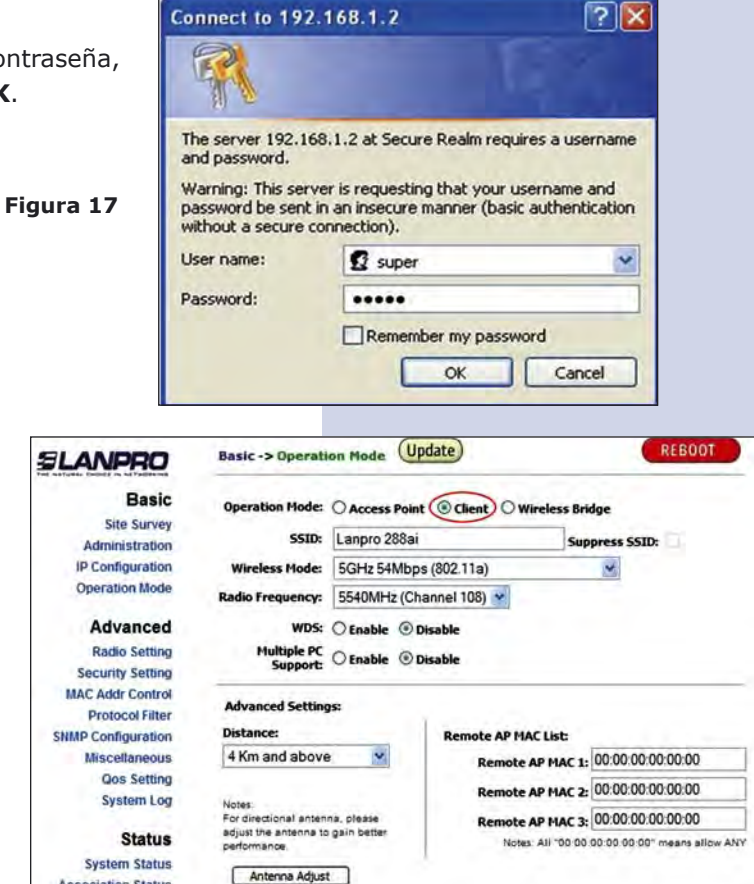

El equipo salvará los cambios, pero estos no se harán efectivos hasta que reinicie el equipo, para esto seleccione: **Reboot**. Es importante mencionar que puede configurar el equipo de manera que sólo se conecte contra el AP destino utilizando el Remote MAC, para lo cual le recomendamos leer el Manual 123 de modo Punto a Punto, Multipunto (documento: LP288AI\_M123\_SPD01W.pdf).

**Figura 19**

**Figura 18**

**Association Status** 

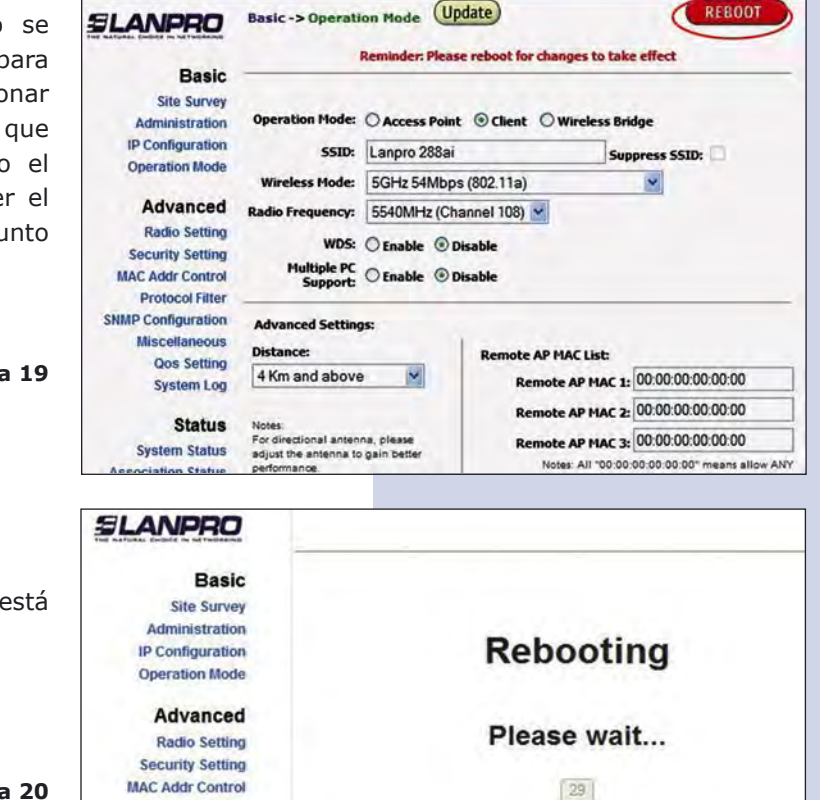

Le aparecerá el conteo indicando que el equipo se está reiniciando tal como se muestra en la figura 20.

**Figura 20**

If the browser fails to auto-redirect, please use the left navigator

**Protocol Filter SNMP Configuration** 

> **Miscellaneous** Oos Setting **System Log**

**18** En la ventana de la figura 21, seleccione: **Click here**.

## **Figura 21**

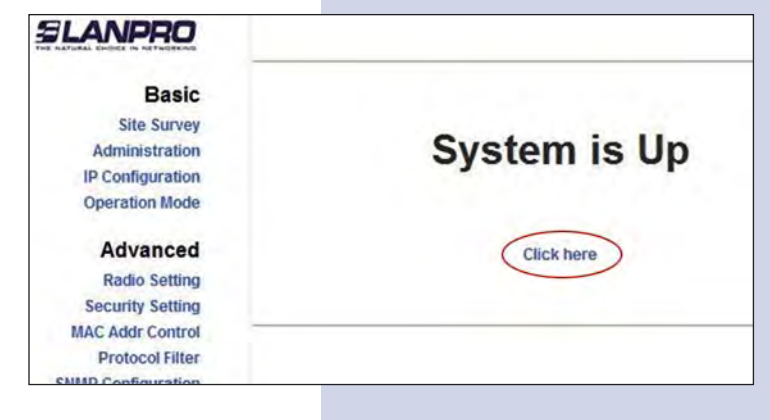

En la ventana de la figura 22, seleccione: **Security setting**, en: **Security mode**, seleccione el modo de encriptación, recuerde que debe colocar la misma encriptación que el AP destino. **19**

**Figura 22**

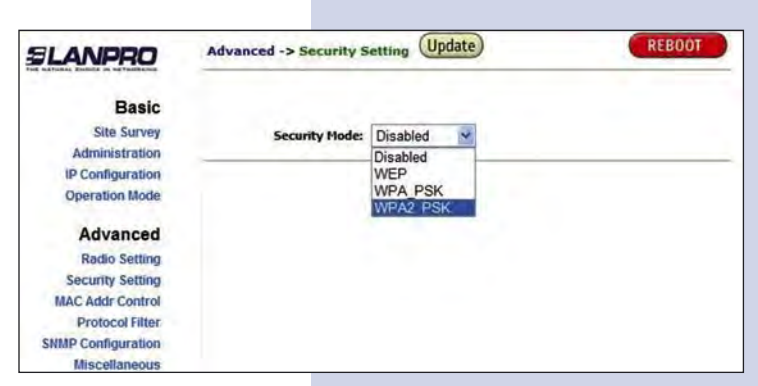

Seleccione el tipo de cifrado así como el modo de encriptación de su AP destino, adicionalmente deberá colocar la frase de encriptación que corresponde, y seleccione: **Update** tal como se muestra en la figura 23. **20**

**Figura 23**

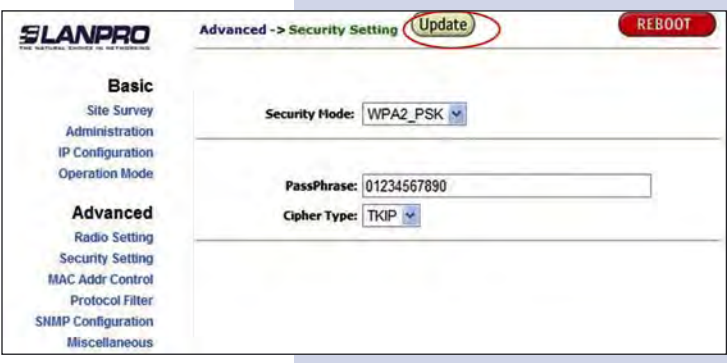

Una vez salvados los cambios, deberá seleccionar: **Reboot** para que los cambios tengan efecto en la ventana mostrada en la figura 24. **21**

**Figura 24**

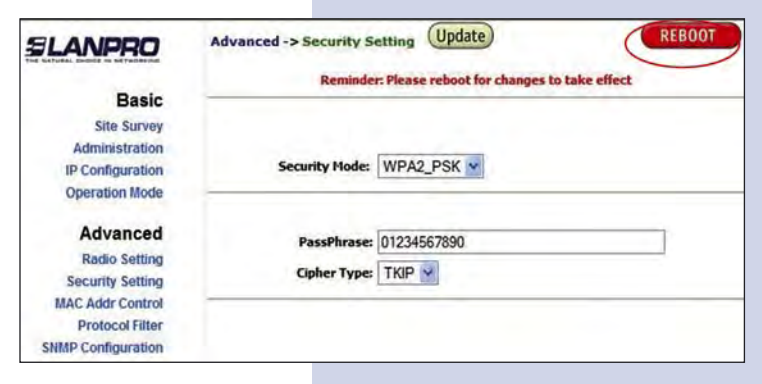

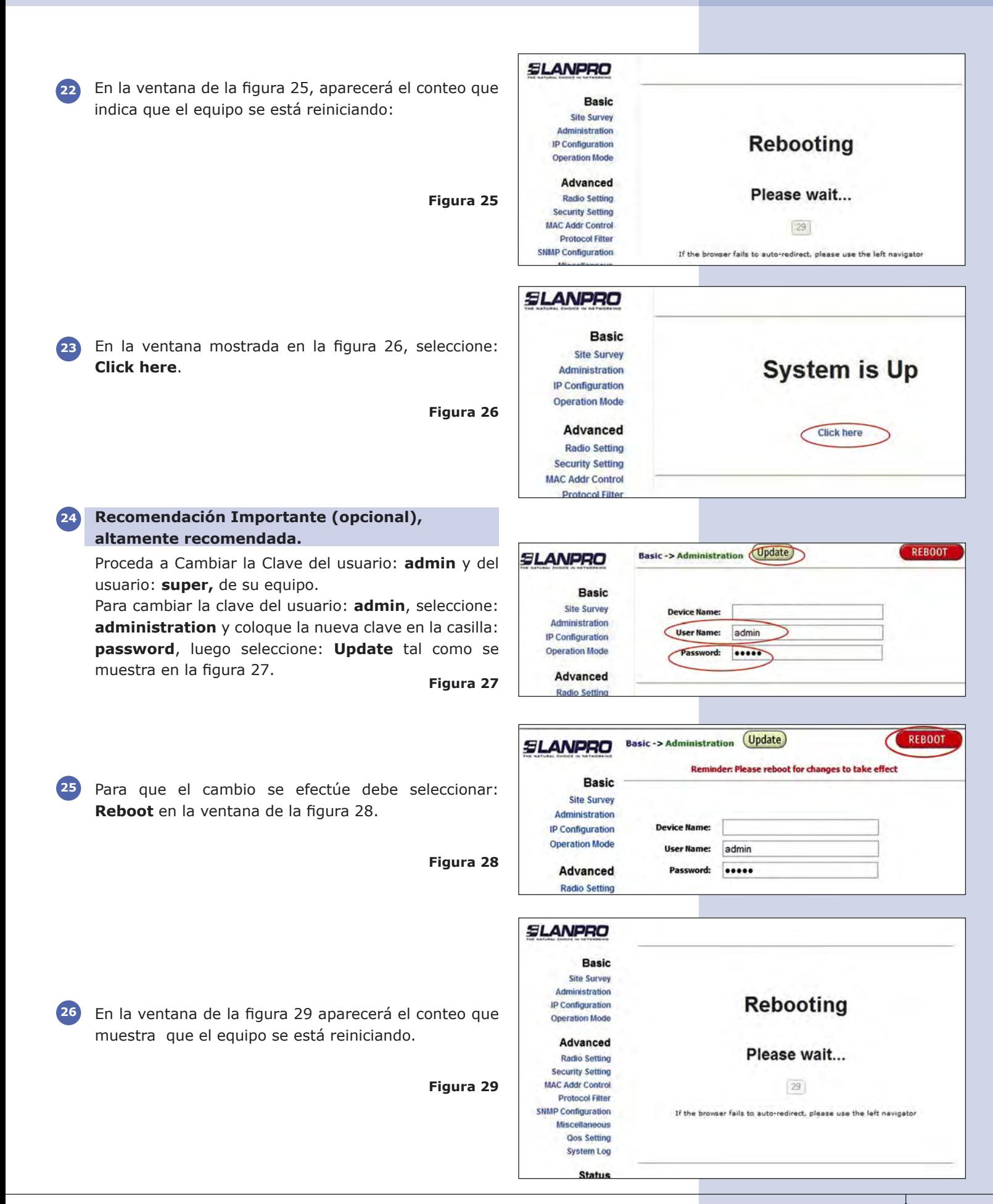

**SLANPRO 27** El equipo le solicitará nuevamente su usuario y clave **Basic** si esta autenticado como **admin**, coloque el valor que Site Survey cambio y seleccione: **OK**, Seleccione: **click here**. **System is Up** Administration IP Configuration **Operation Mode Figura 30** Advanced **Click here Radio Setting Security Setting 28** Proceda a cambiar la clave del usuario: **super**, se le Super User -> Super User (Update) SLANPRO recuerda que para efectuar este cambio deberá estar **Basic** autenticado como usuario: **super**, seleccione la opción: **Site Survey User Name:** Super Administration **super user** y coloque la nueva clave, seleccione: Password: ( IP Configuration **update. Operation Mode Figura 31** Advanced Super User -> Super User (Update) **SLANPRO 29** Para que el cambio se efectúe, debe seleccionar: Reminder: Please reboot for changes to take effect **Reboot** tal como se muestra en la figura 32. **Basic Site Survey User Name:** super Administration **Figura 32** IP Configuration Password: ..... **Operation Mode** Advanced SLANPRO **30** En la ventana de la figura 33, aparecerá el conteo que **Basic Site Survey** muestra que el equipo se está reiniciando. Administration **Rebooting IP Configuration Operation Mode** Advanced Please wait... **Figura 33 Radio Setting Security Setting** 29 **MAC Addr Control Protocol Filter** If the browser fails to auto-redirect, please use the left navigator **SNMP Configuration** Miscellaneous **SLANPRO 31** En la figura 34, Seleccione: **click here**. **Basic** El equipo le solicitará nuevamente su usuario y clave, **Site Survey System is Up** coloque el valor que cambio y seleccione: **OK. Administration IP Configuration Operation Mode Figura 34** Advanced **Click here Radio Setting Security Setting MAC Addr Control Status -> Association Status SLANPRO** Para verificar el estado de la conexión, seleccione: **32 Basic** ID. MAC Address State Signal Sh ath Tx No **Association Status** y observe la señal en el valor de Site Survey 1 00:18:5C:00:03:33 associated Excellent(-27dBm) 74 **Administration Signal Strength**, tal como se muestra en la Figura **IP Configuration Operation Mode** 35; este valor dependerá de la distancia y calidad del Advanced enlace. **Radio Setting Security Setting MAC Addr Control Protocol Filter Figura 35SNMP Configuration Miscellaneous** Qos Setting<br>System Log **Status** 

**REBOOT** 

Rx N

18

Tx Rate

\$4000

**REBOOT** 

REBOOT

**Association Status**